# Data Governance using Visible Analyst

Capture and visualize all references to your data lineage before defining data governance for third party applications.

Visible Systems Corporation

711 Atlantic Avenue, Boston, MA 02111

All rights reserved. Visible Systems Corporation 2019

## Questions often raised are:

Who updated this data last and where else is it used?

What business entities are being defined or have been defined in the last model?

Who are the consumers of the metadata throughout my organization?

What rules are established around a particular metadata object?

- Who has authorization over the metadata and how can it be changed?
- What reports use or rely on this metadata?

Which applications for which we are responsible are driven from and supported by the metadata?

# Key Issues Addressed by Visible Governance:

## Coverage Analysis:

- Let me see how my requirements are covered by the metadata? Impact Analysis:

- Which part of the metadata is impacted by a change in my requirements? Who changed it? When was it change? Why was it changed?

### Transparency Analysis:

- Does everyone understand how metadata can be dynamically viewed in the repository? Where is it being used and in which models?

## Set up Visible Governance in Four Simple Steps:

Step 1: Create Project User Defined Objects and Attributes.

- Step 2: Capture Meta Data from Source Systems.
- Step 3: Maintain Updates to Repository through Append feature.
- Step 4: Visualize and Reuse Meta Data in Model-based formats.

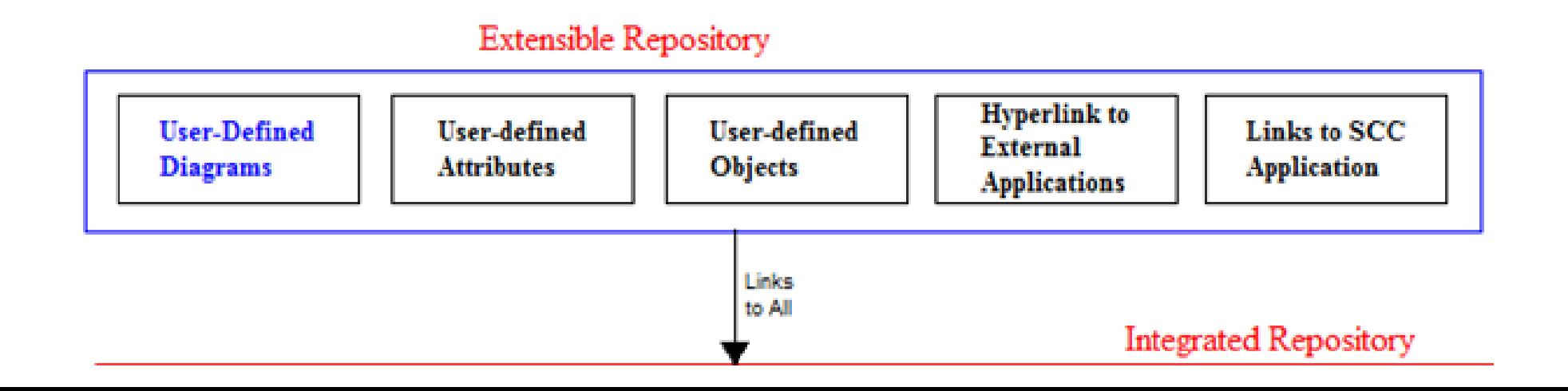

## Step 1: Create Project User Defined Objects and Attributes

#### **User Defined Object and Attributes**

- A little known feature in the Visible Analyst, Defining User Defined Objects and Attributes will be used to initially set up Governance.

**User-Defined Objects**: This feature allows the user-defined objects to be linked to any repository objects and reference other objects within the composition field of the user-defined object. You can then produce an [association matrix](mk:@MSITStore:C:%5CProgram%20Files%20(x86)%5CVisible%5Cva%5CCapgemini%5CANALYST.CHM::/AnalystMatrix_Reports.htm) report depicting the linkage between objects.

**User-Defined Attributes**: The Visible Analyst repository is extensible. New fields, called user-defined attributes, can be defined or selected from a pick list in a project [repository,](mk:@MSITStore:C:%5CProgram%20Files%20(x86)%5CVisible%5Cva%5CCapgemini%5CANALYST.CHM::/AnalystRepository.htm) allowing you to extend the information that can be stored with an [object.](mk:@MSITStore:C:%5CProgram%20Files%20(x86)%5CVisible%5Cva%5CCapgemini%5CANALYST.CHM::/AnalystObject.htm) The field information that can be stored includes name, type and length.

## • Options Menu – Define …

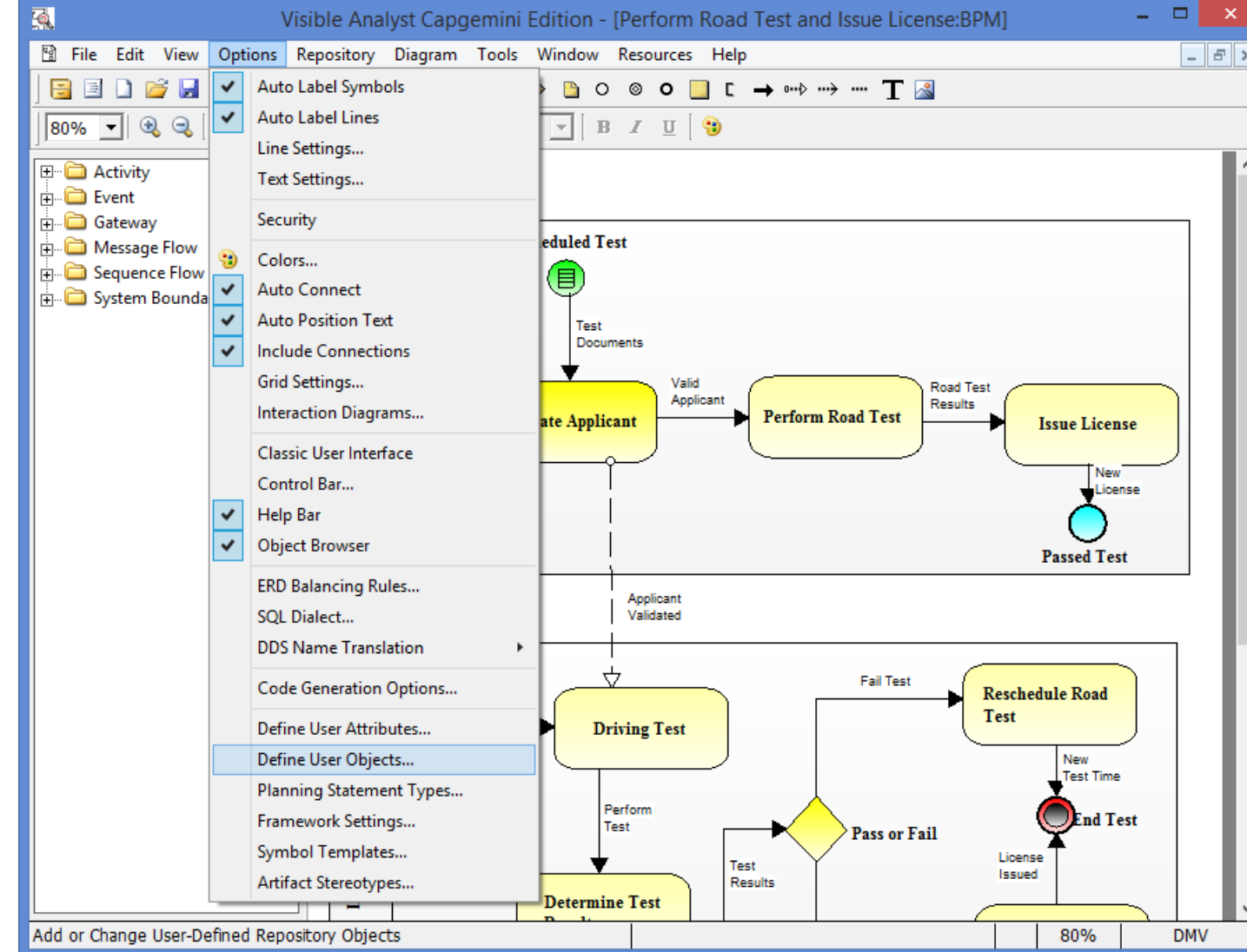

## Step 2: Capture Meta Data from Source Systems

#### **RDBMS Catalog Import**

- Data Model information can be transferred between any of the supported RDBMSs and Visible Analyst in a seamless fashion.

- This function populates a Visible Analyst project database with the data model information as defined in the RDBMS.
- The information captured includes all entity and attribute definitions, any key information, as well as views, triggers, constraints and stored procedures, if your RDBMS supports them. Refer to SQL DDL import for more information.
- Automatic ERD diagram generation as a way to view and segment the data into appropriate subject areas.
- Upon importing, the Database Compare (Model vs Schema) is run to produce a report on the differences between the model and the database.

## • Visible Analyst Capture

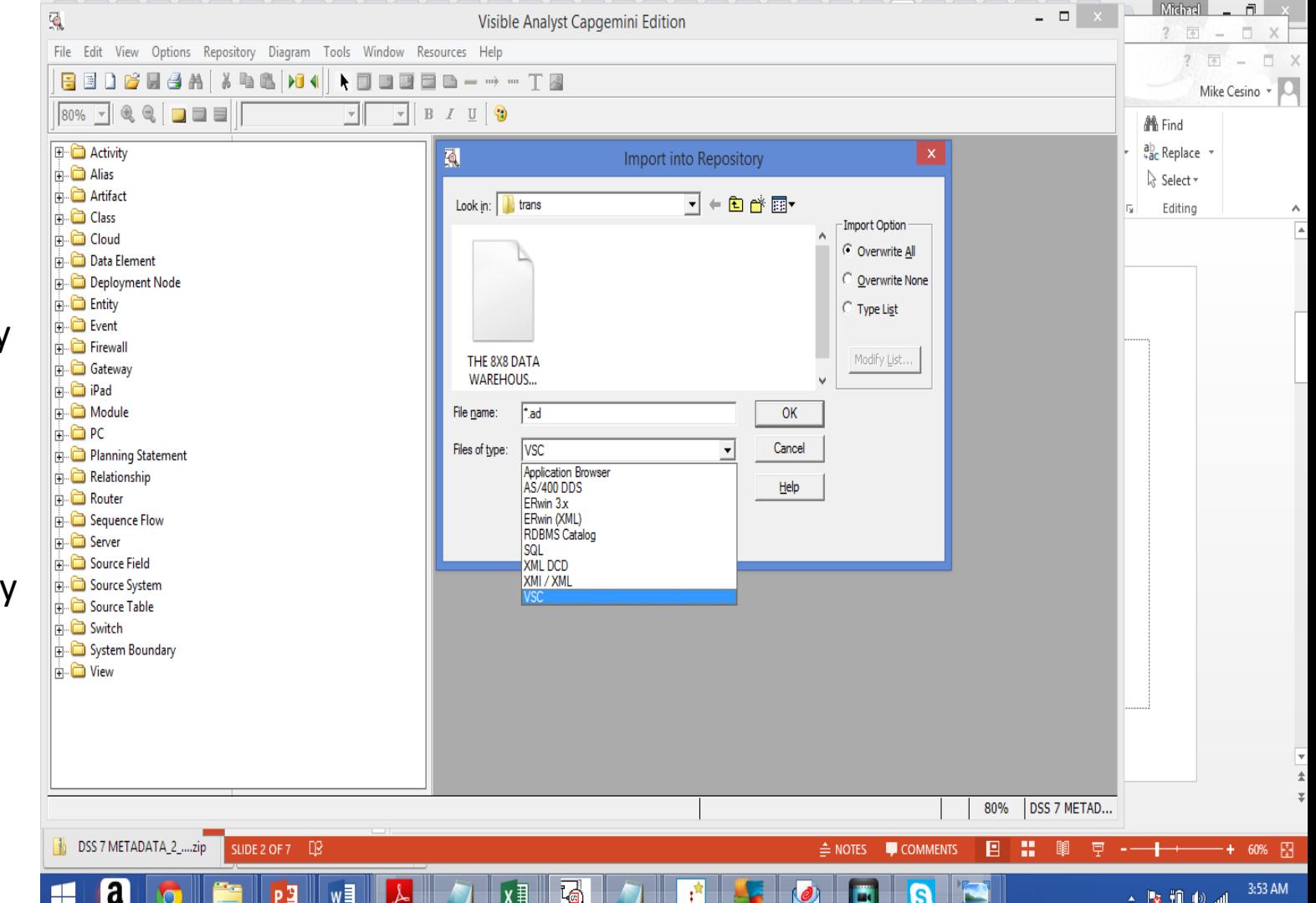

157N

2/10/2015

## Step 3: Maintain Updates to Repository through the just released "Append" feature.

#### **Append to Repository - Command Line Import**

- Repository information can be updated from Sources (systems, files, or platforms) in the event a Source has been updated.

- This function populates a project repository with the meta data information updated in the Source system(s), file(s) or platform(s).
- The information captured includes all entity and attribute definitions, any key information, as well as views, triggers, constraints and stored procedures.
- Append enables you to retain revision history for all project Repository items.

### • Visible Analyst

- Command Line Options (not case sensitive):
- /VSCIMPORT Perform import (Required)
- /UID User Id (Required for network version)
- /PASSWORD Password (Required if user account is password protected)
- /PATH Full path of VSC file to import (Required)
- /PROJECT Name of project. If project doesn't exist it will be created
- (Required)
- /LOGPATH Path to store log files (error, action overlap). If not
- specified, transient data path is used
- /APPEND Appends any new information to the existing information for the alias, notes, and values and meanings field (for data elements).
- Return Codes
- 0 Success
- 1 Import file not specified
- 2 Target project not specified
- 3 Import project could not be initialized (usually a rights issue)
- 4 Import failed
- Example command
- Example command
- C:>va32 /VSCIMPORT /UID=supervisor /PATH=c:\temp\proj.ad /PROJECT=test

## Step 4: Visualize and Re-use Meta Data in Model-based formats.

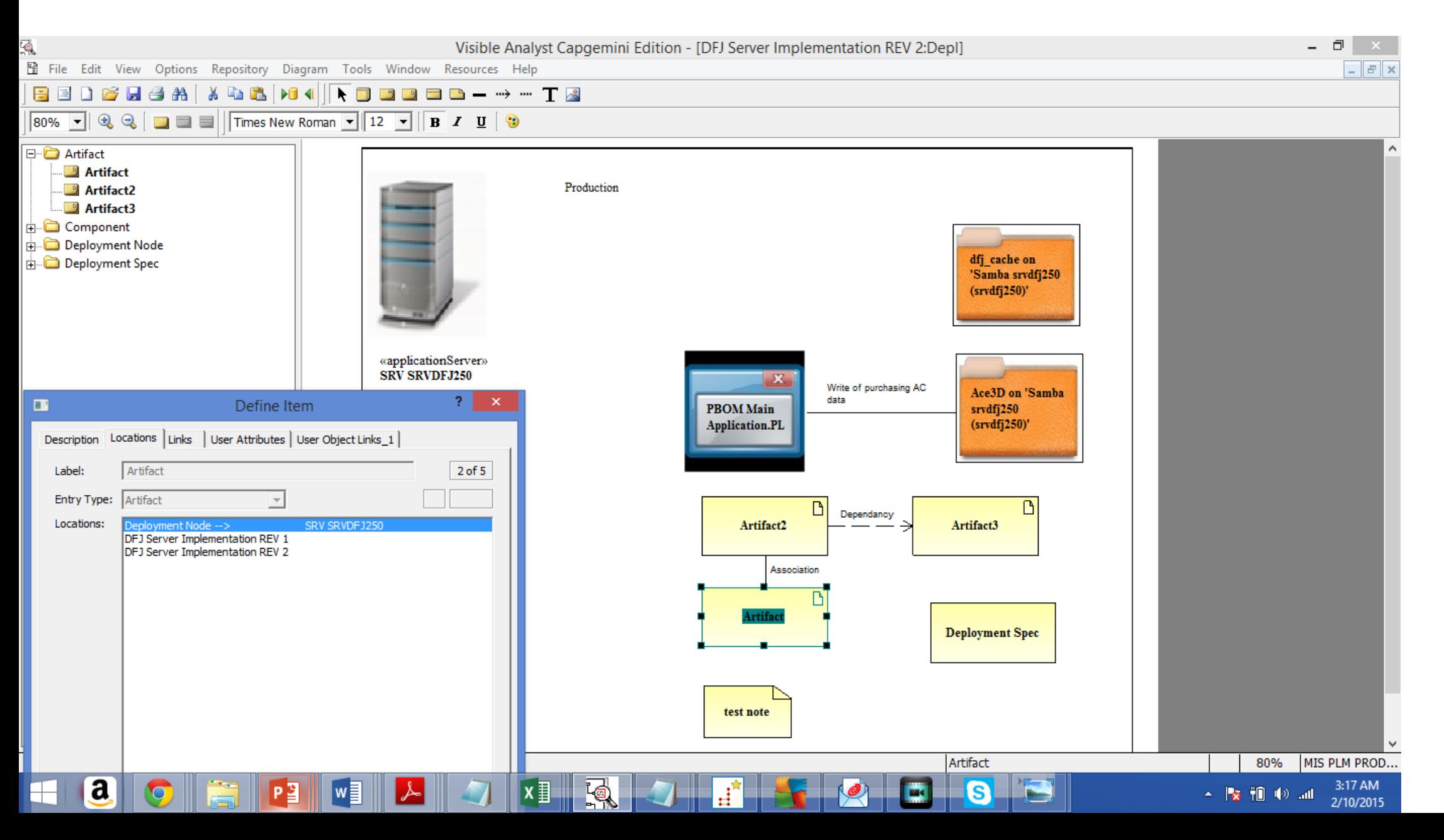

Once User Defined Objects and Attributes are defined, you will be able to see who is responsible for which Meta Data and where used in the Repository (i.e. Functions, Data Flows, Entities, etc.) .

Visible Analyst Integrated Model Driven Development Environment

Real-time Concurrent Multi-user Project Access

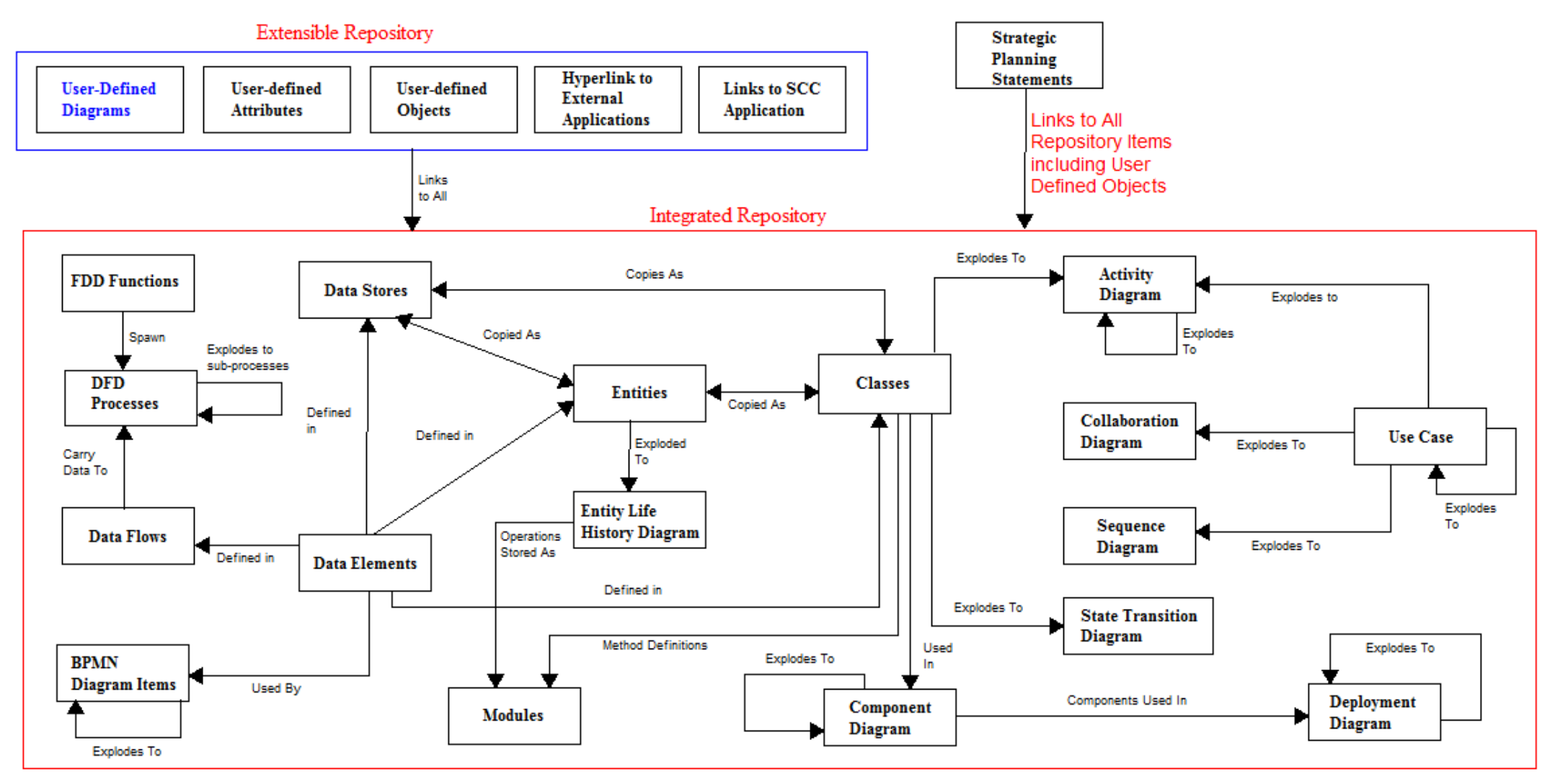

# User Defined Attributes and User Defined Objects

Examples of various scenarios follow ….

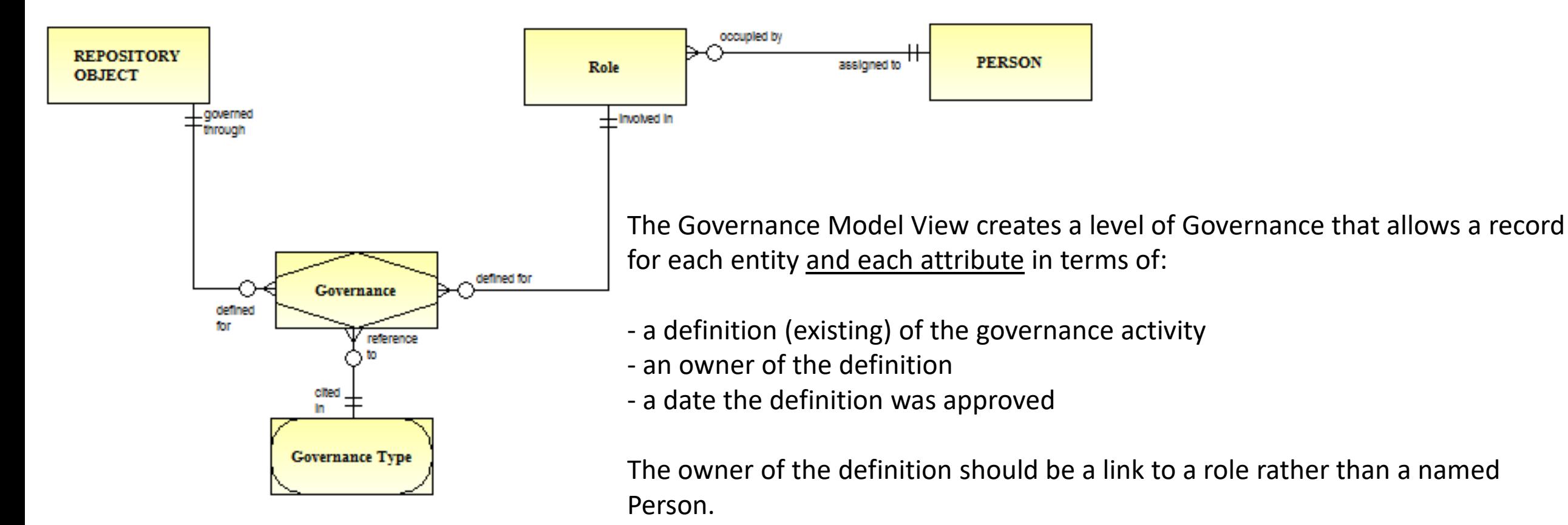

Every REPOSITORY OBJECT is potentially recorded in a GOVERNANCE table that connects the nature of the Governance (Governance Type) and a Role.

A Role can only be occupied by one PERSON and the PERSON may change Role but the Role will retain the Governance responsibility.

Governance Types will be Owner, Deputy Owner, Data Steward, Data Manager and Subject Matter Expert.

### You can zoom in on the Repository to see how Governance is implemented for a particular area. We will zoom in on the Licensing Department Function as an example.

Visible Analyst Integrated Model Driven Development Environment

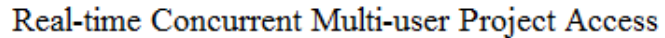

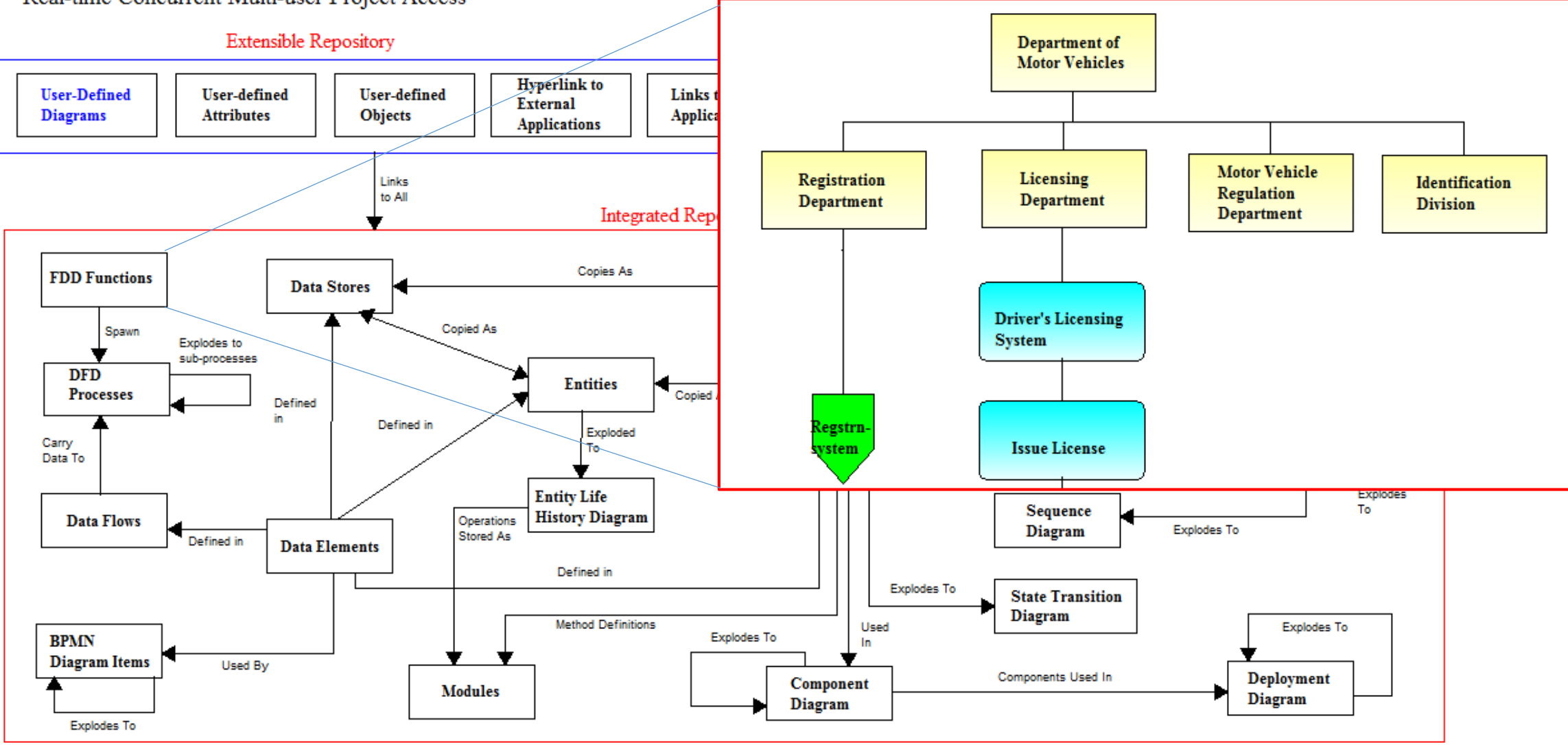

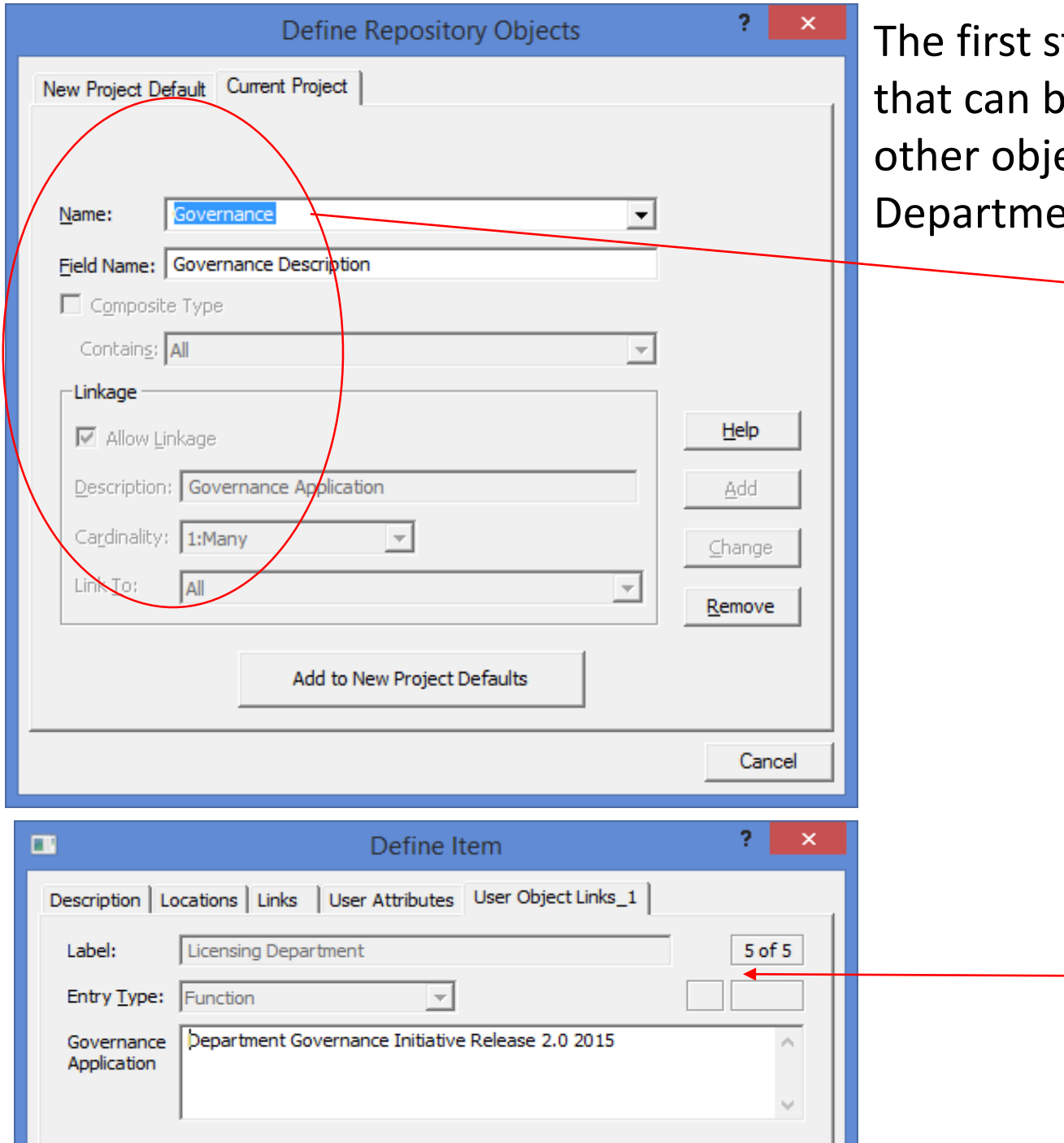

The first step is to set up Governance as User Defined Object that can be a composite type of object and can be linked to other objects in the Repository (in this example Licensing Department).

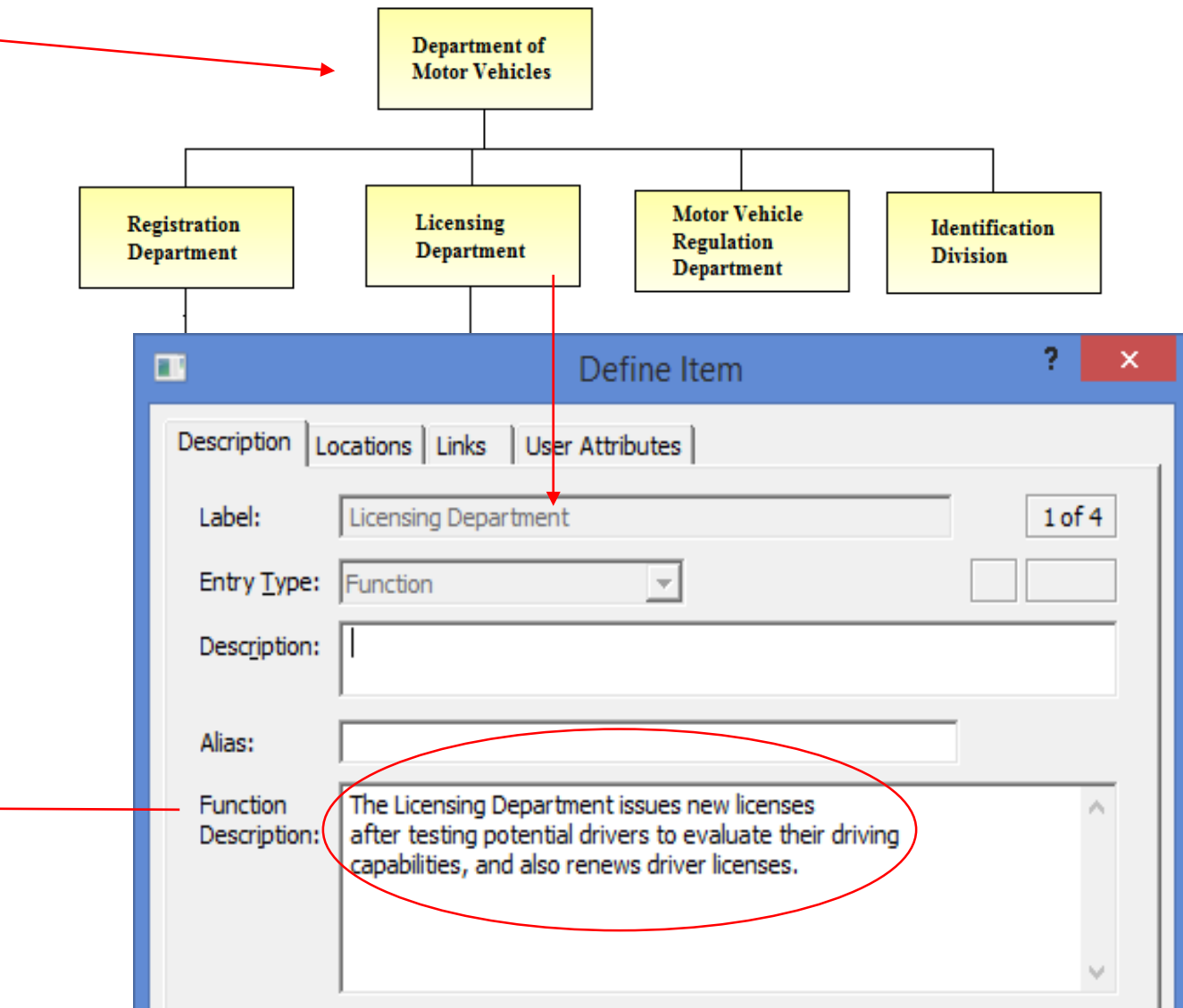

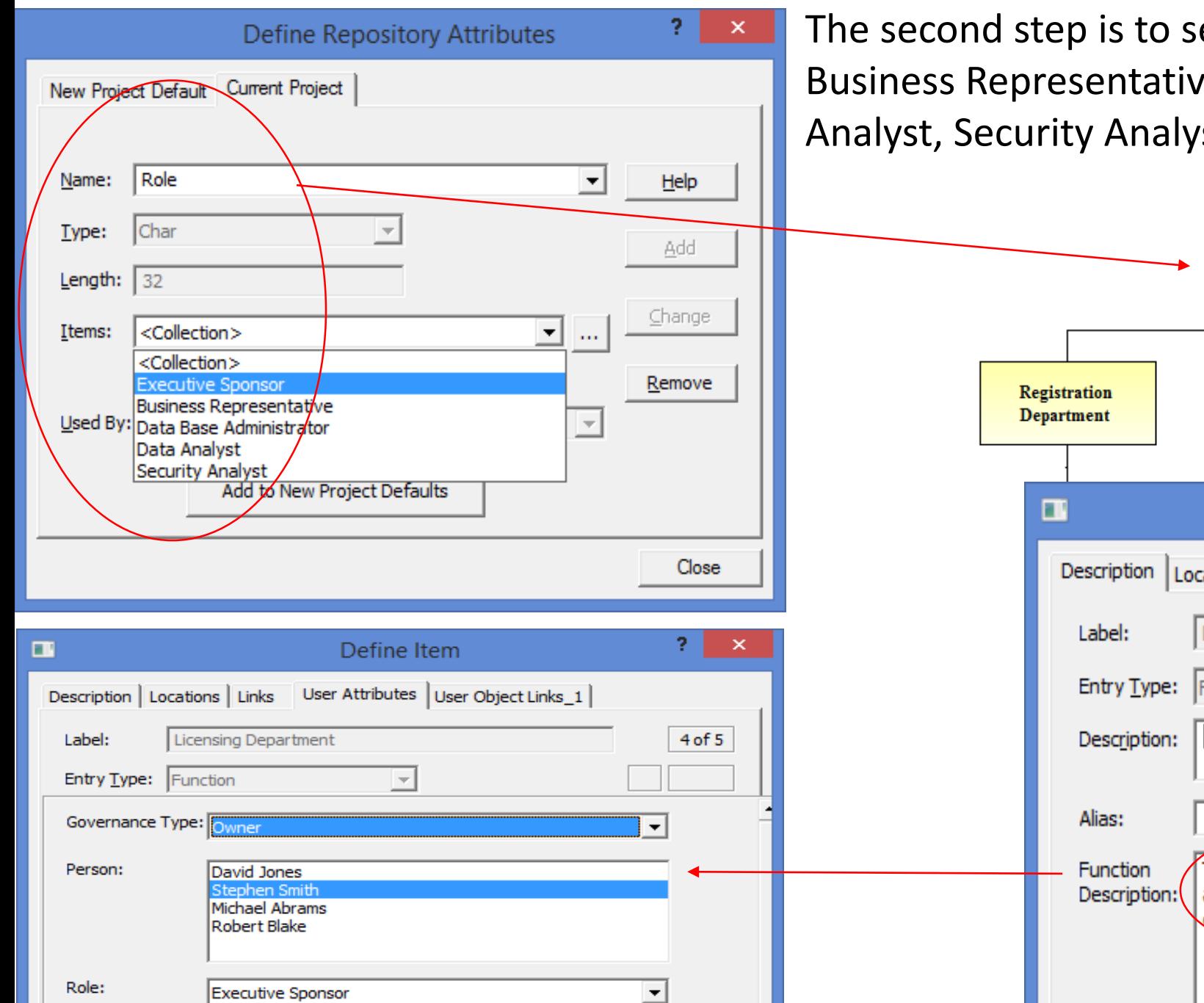

The second step is to set up a Role (i.e. Executive Sponsor, Business Representative, Data Base Administrator, Data Analyst, Security Analyst, etc. ) as a User Defined Attribute.

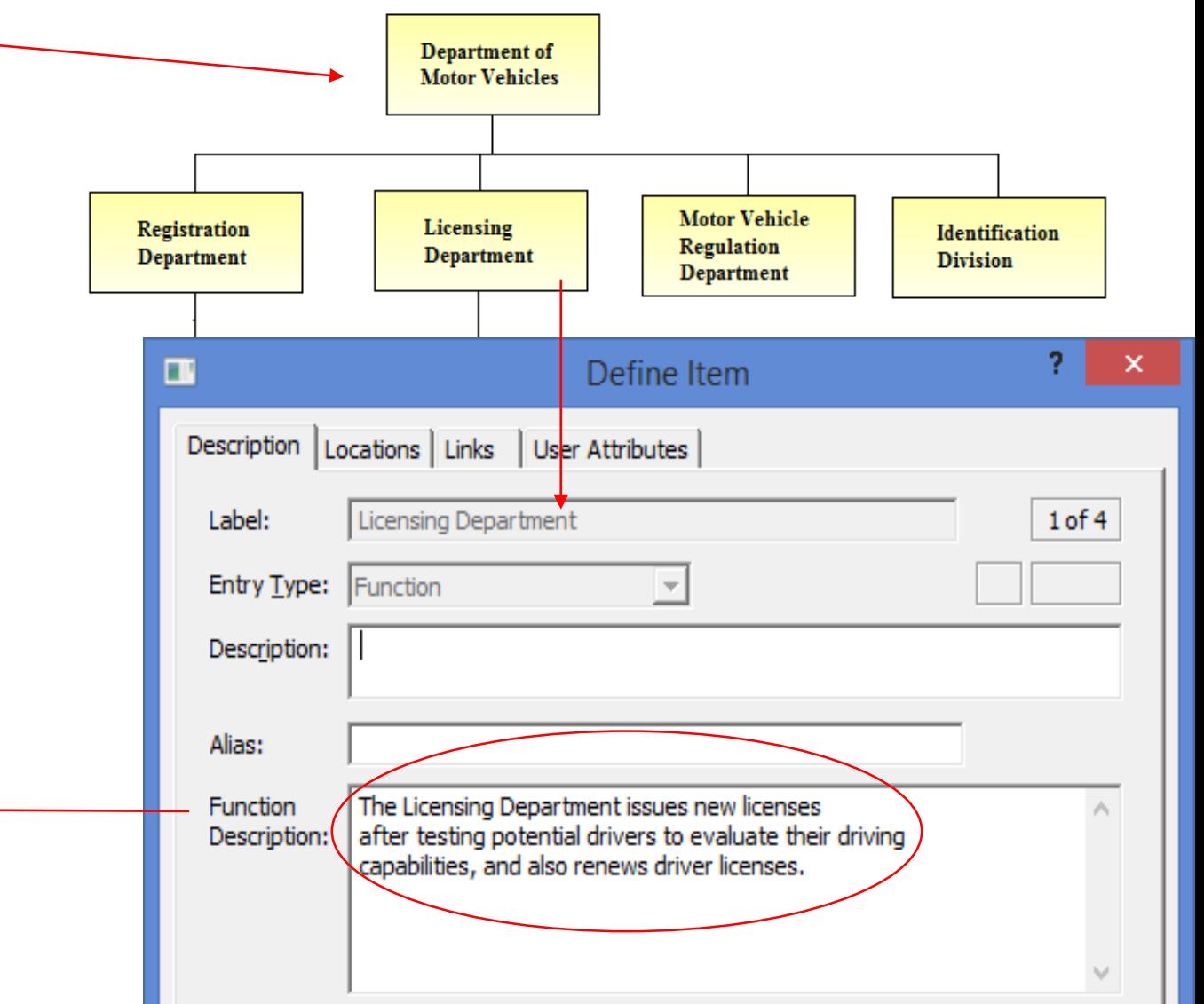

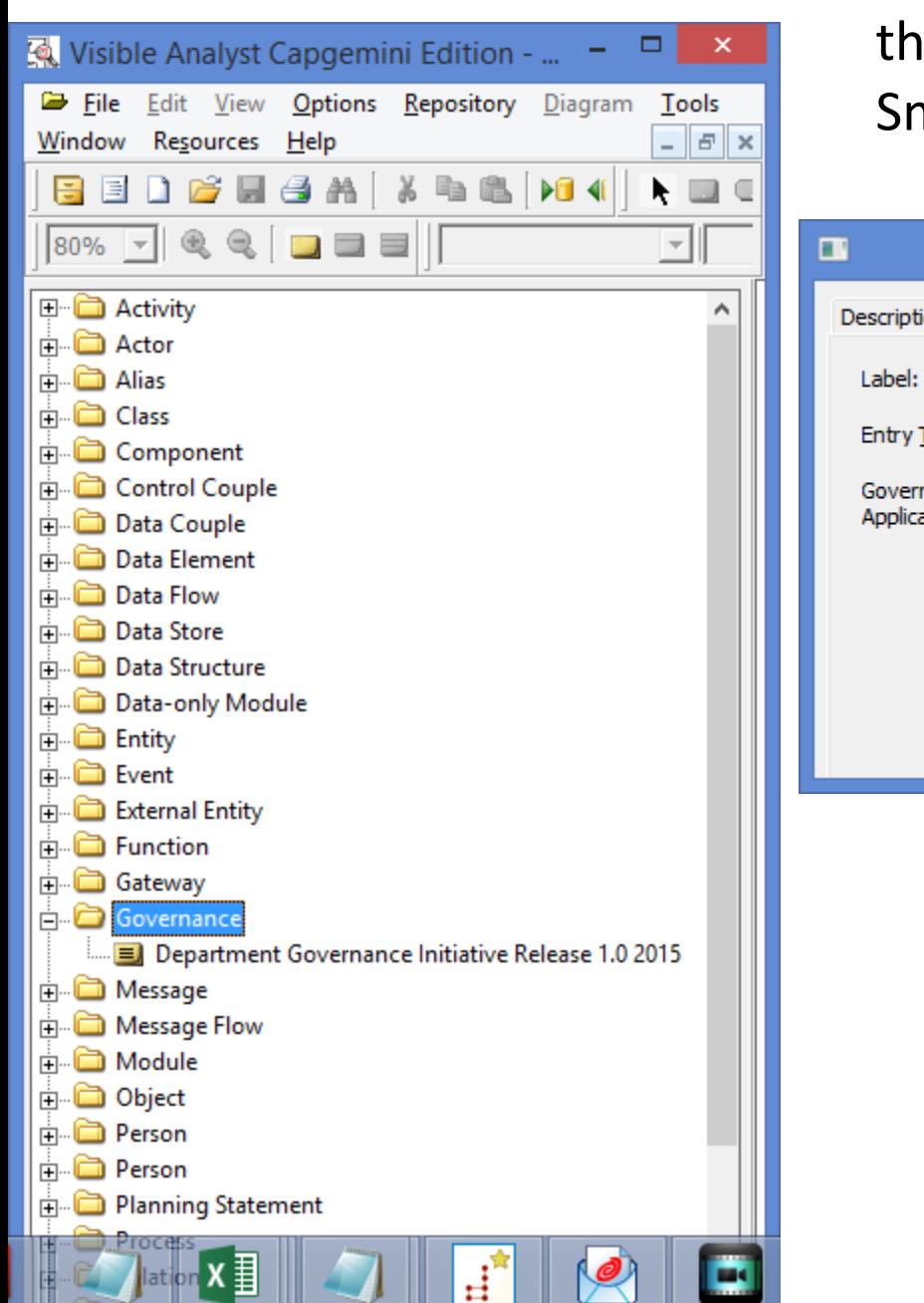

Once Person has been set up as a User Defined Attribute, the third step is to assign a Person (i.e. David Jones, Stephen Smith, Michael Abrams, Robert Blake, etc. ) to a Role.

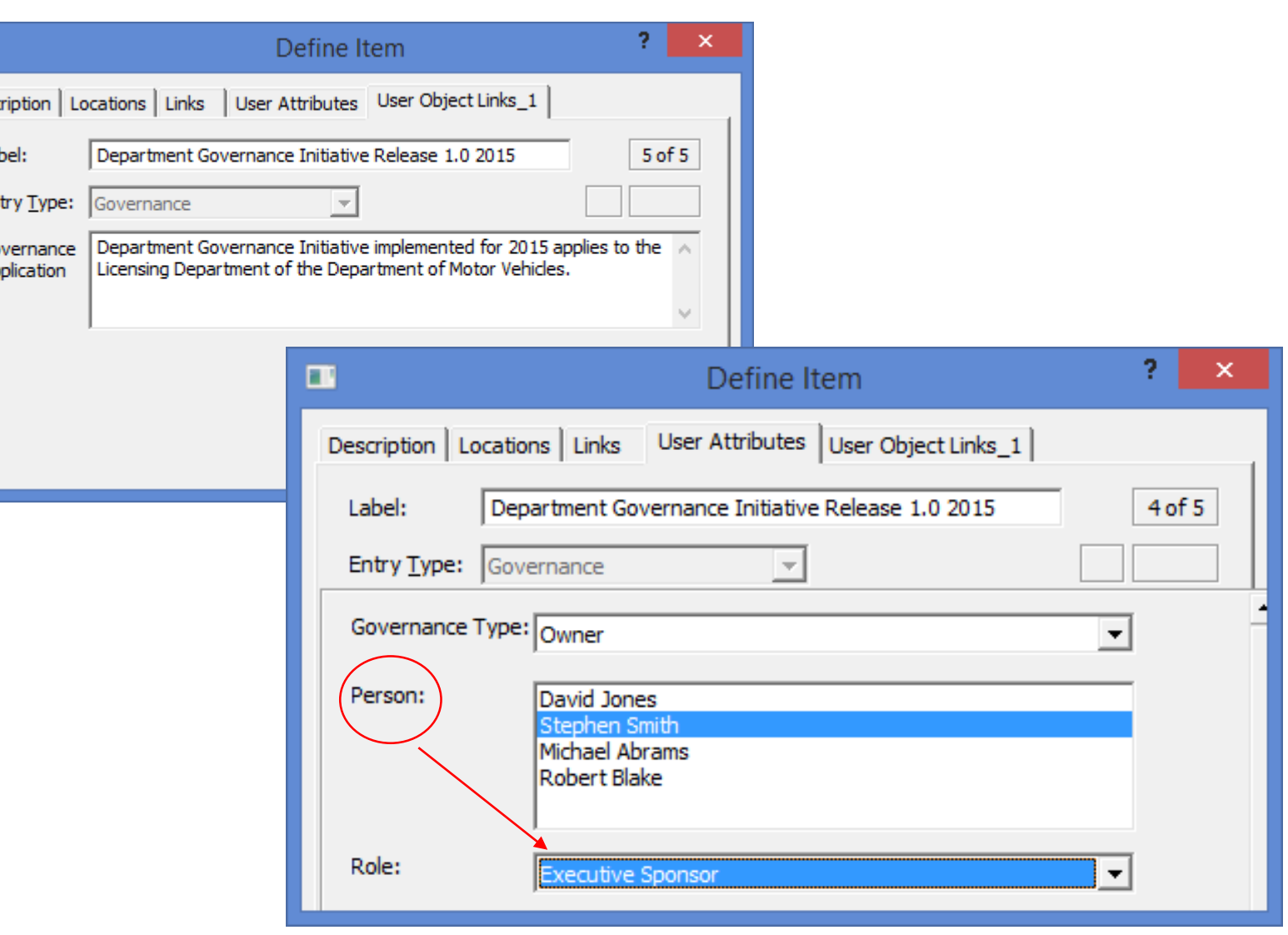

Now you can clearly see that there can be up to 4 Roles in Governance for the Licensing Department; (Executive Sponsor, Data Base Administration, Data Analyst, Security Analyst). You can also see Stephen Smith is assigned to the Role as Data Base Administrator. Later on, this can be changed whereby David Jones is re-assigned to the Role Data Base Administrator.

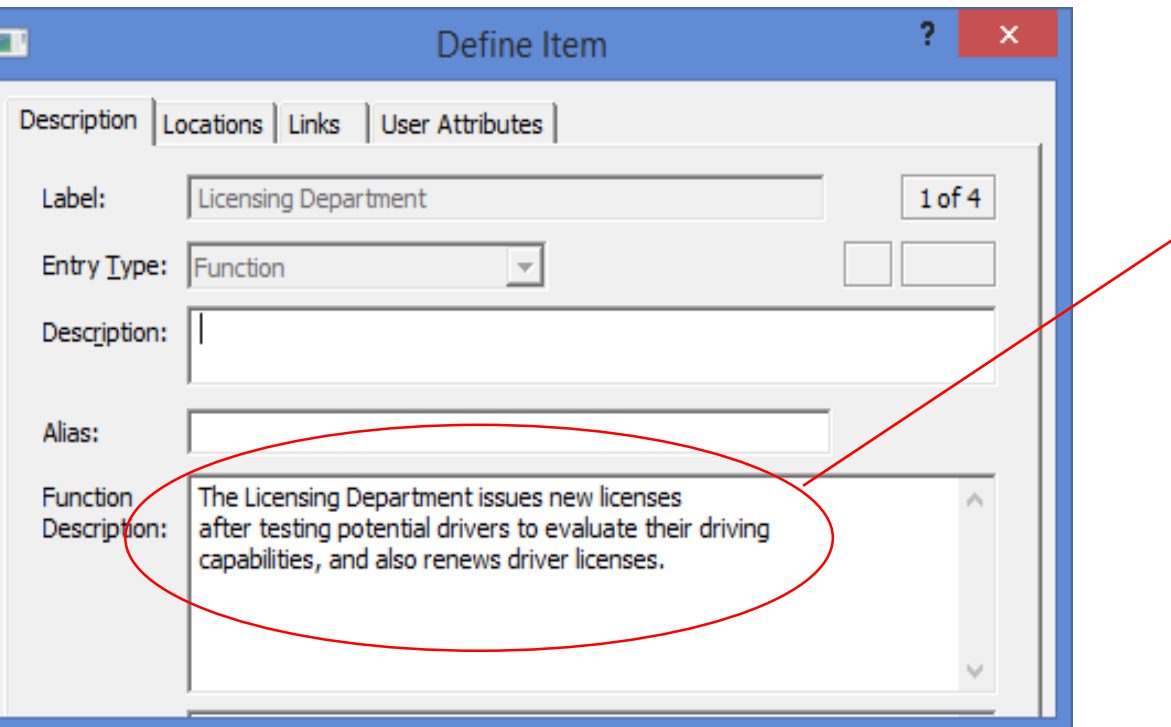

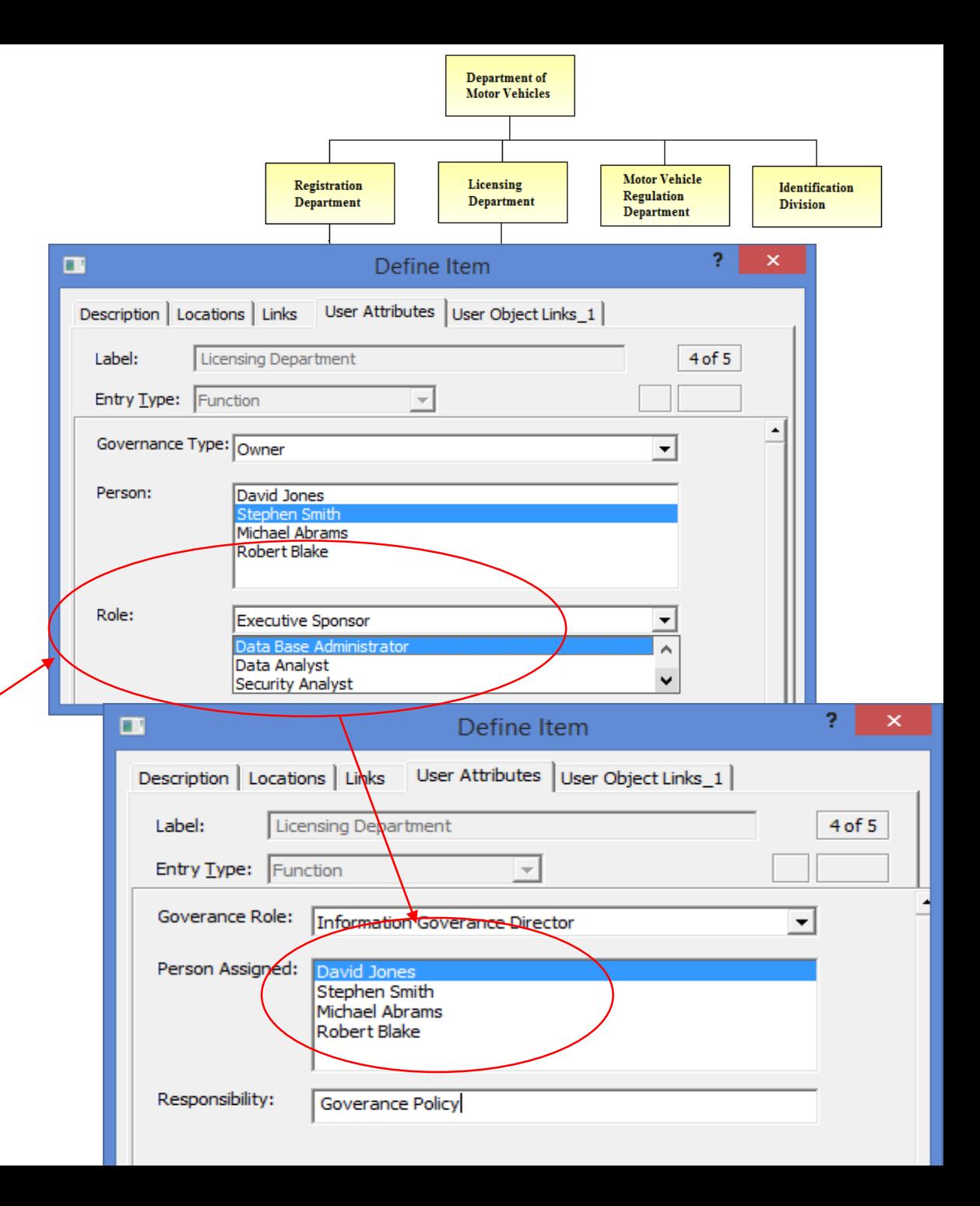

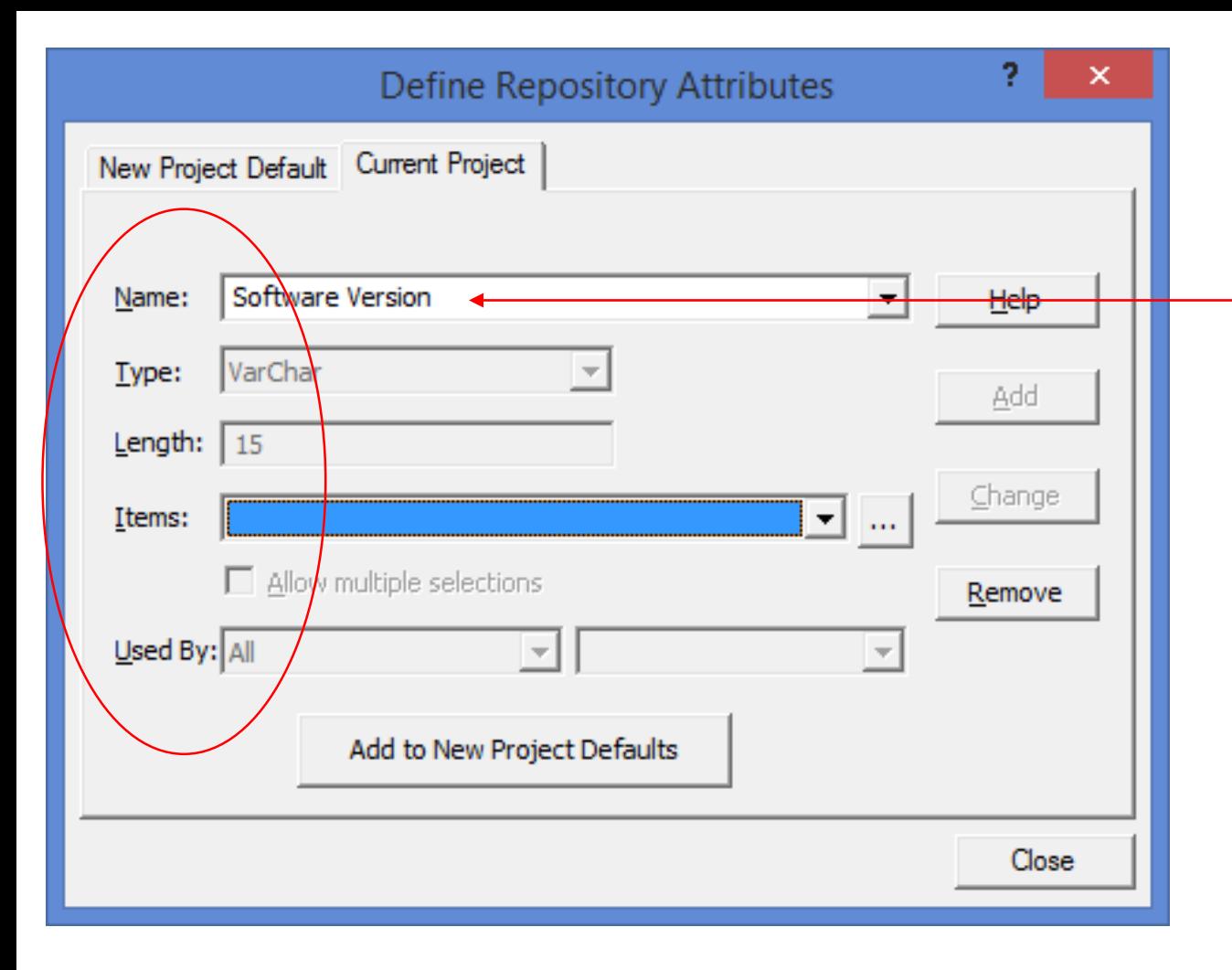

Defining the Repository Attributes involves giving it a Name, Type, Length, Items and Used By value or you can select a User Defined Attribute from a pick list (see below).

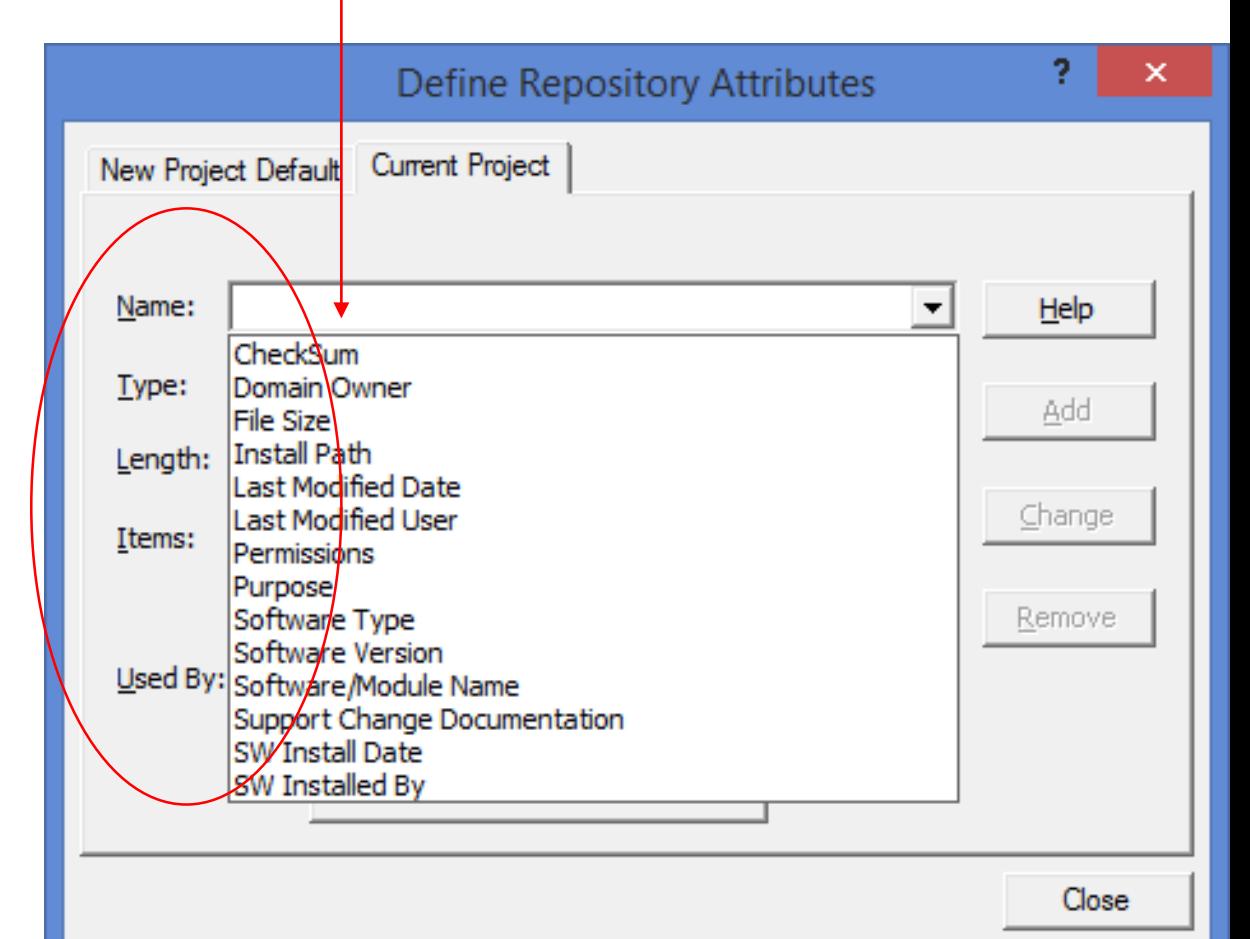

You may have up to one hundred User Defined Attributes for each type of object in the Repository.

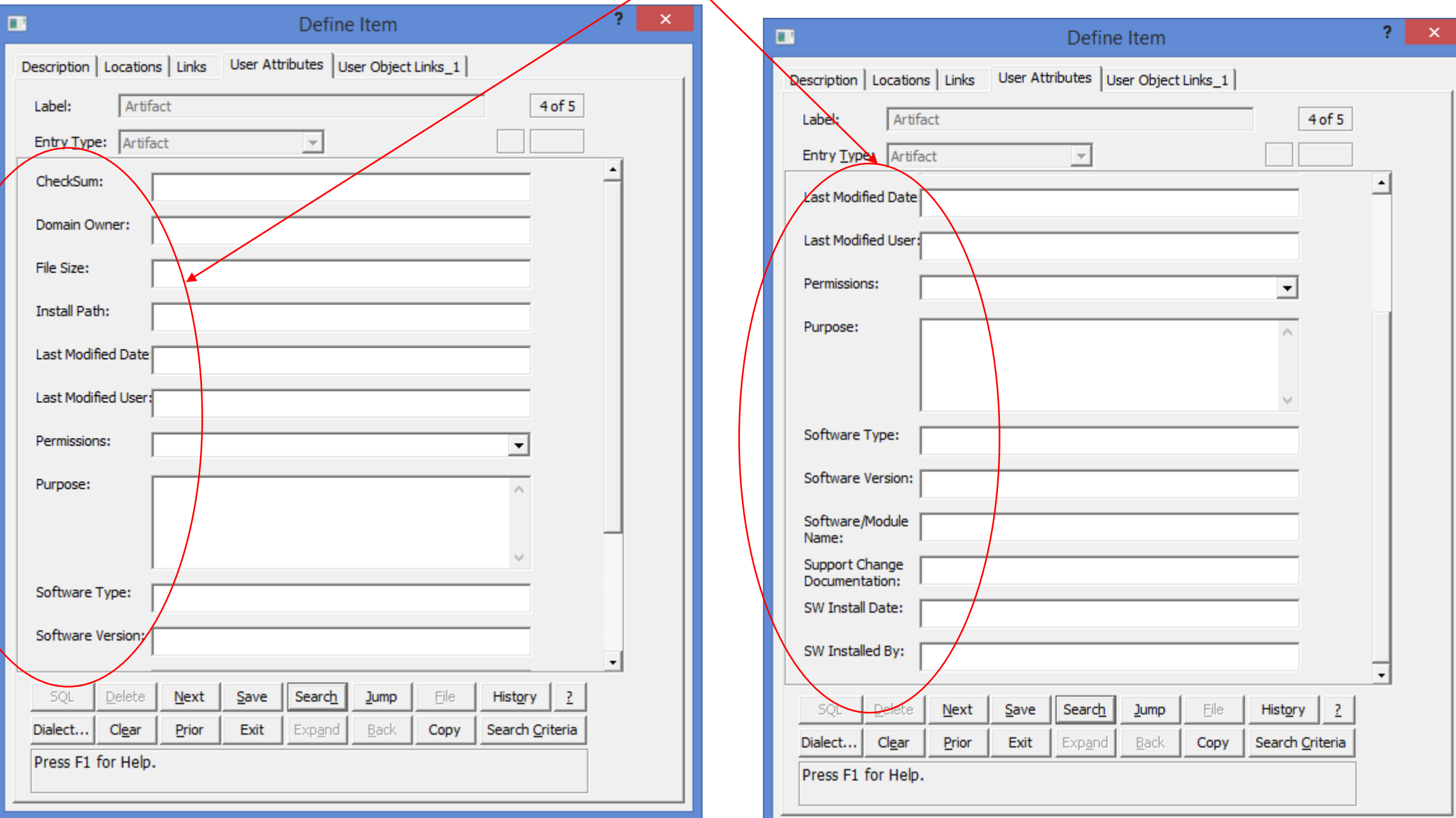

Numerous Queries are available to see who is responsible for specific Governance activities and a cross reference to linked components of the information architecture where these activities are referenced.

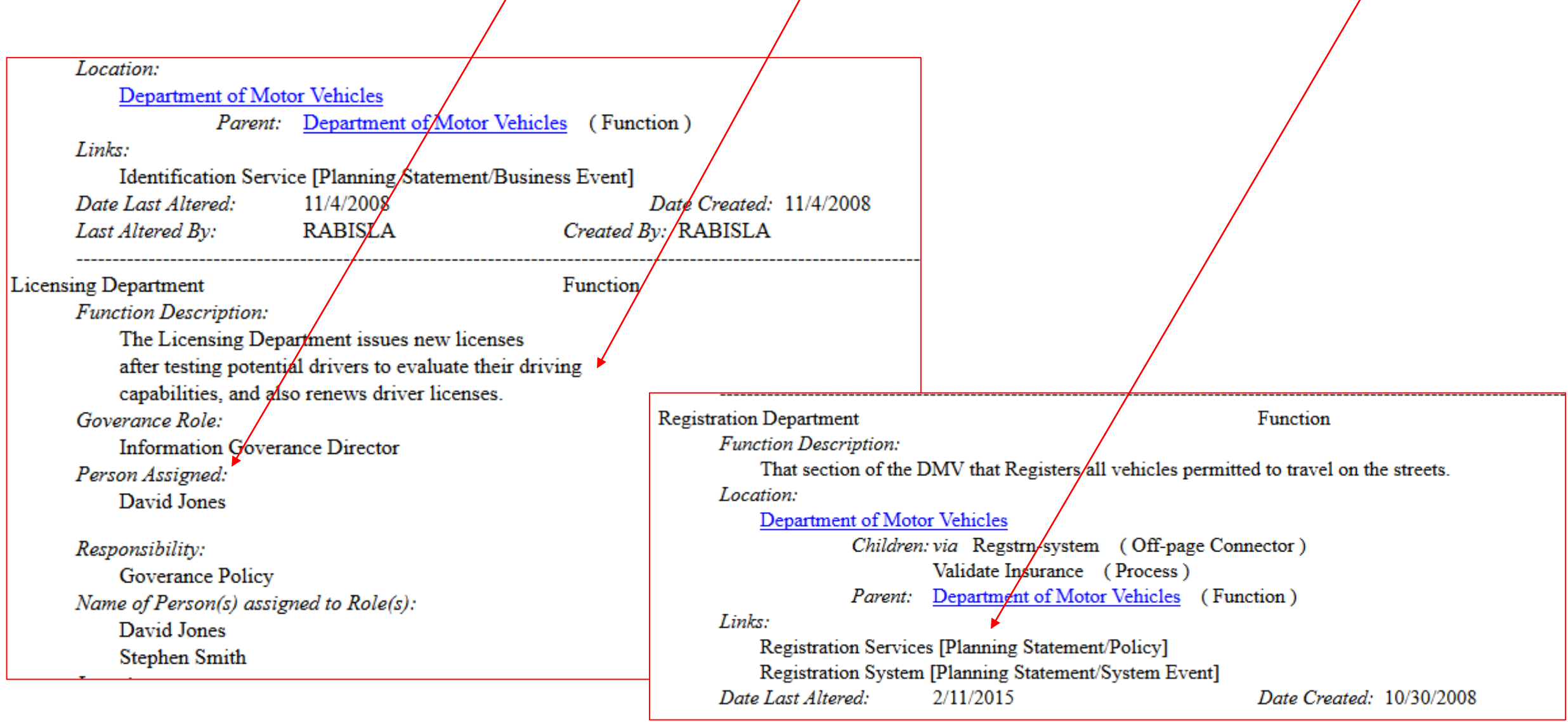

Take a look at pre-recorded videos of two demos. The links can be found on the following web page<http://www.visiblesystemscorp.com/subscriptions/EDG.htm>

# Personal and Sensitive Data

Now with that you have a Data Governance Program in place you are able to more easily identify and trace your personal and sensitive data throughout the data lifecycle.

## Personal and Sensitive Data Lifecycle

#### **Collection**

Acquisition of data about the data subject

#### Data deletion and blocking of access

- **Blocking:** Labelling of retained personal data so as to restrict its further processing or use
- Deletion: Making personal data unrecognizable

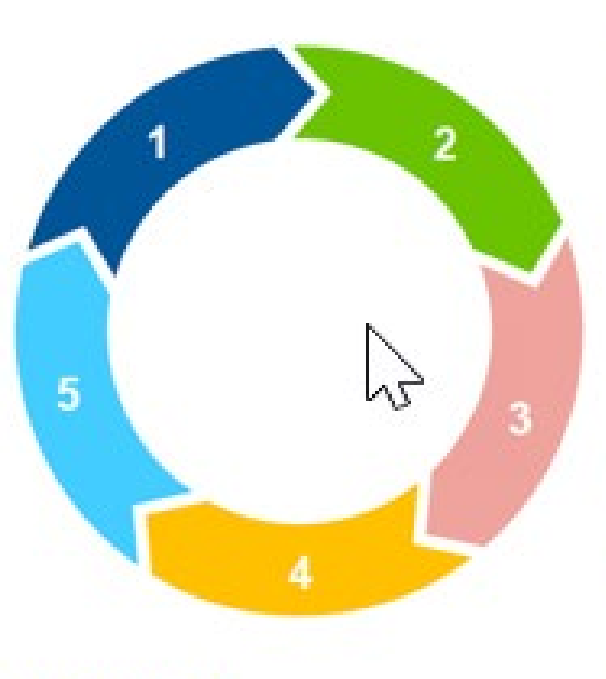

#### **Transfer**

Disclosure or transfer of personal data to a third party

#### **Storage**

The entry, recording, and/or preservation of personal data on a storage medium so that they can be processed or used again

#### **Analysis**

Alterations to the substance of retained personal data